## **Редактирование информации на странице**

На сайте **НИУ МЭИ** <https://mpei.ru/Pages/default.aspx> в левом верхнем углу нажмите кнопку «**Вход**».

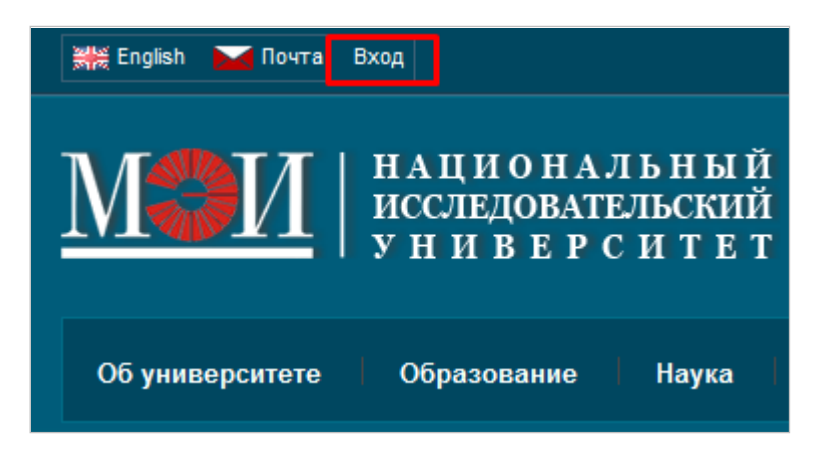

Введите Логин: **public\Логин от ОСЭП** Пароль: **Пароль от ОСЭП**

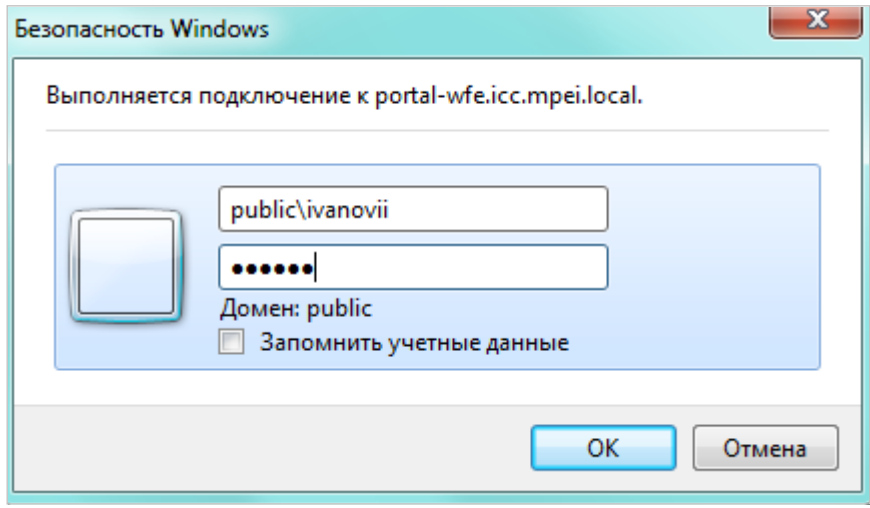

Если это Ваш компьютер, рекомендуем поставить галочку в пункте «Запомнить учетные данные». Тогда, в следующий раз, нажав на ссылку «**Вход**», авторизация произойдет автоматически.

## **Откройте на портале МЭИ страницу кафедры\института, которую Вы хотите изменить.**

Для изменения страницы сайта нажмите «Действия сайта», в выпадающем меню выберите «Изменить страницу»

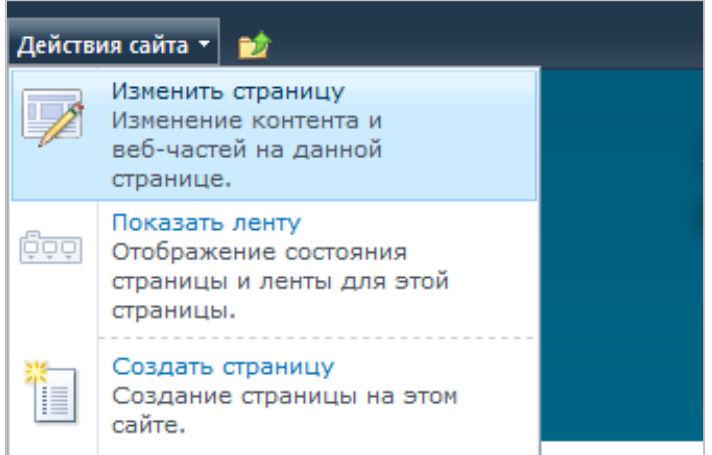

Cтраница должна выглядеть следующим образом:

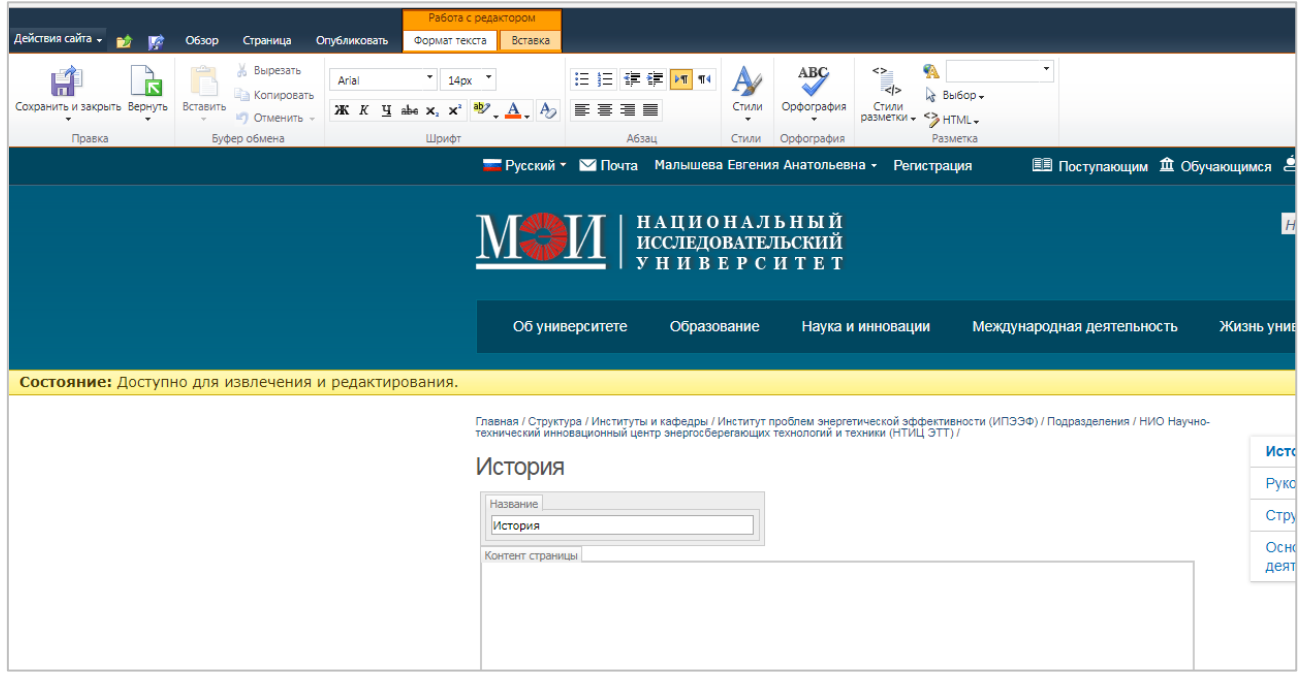

Внимание: Не удаляйте этот пункт на страницах.

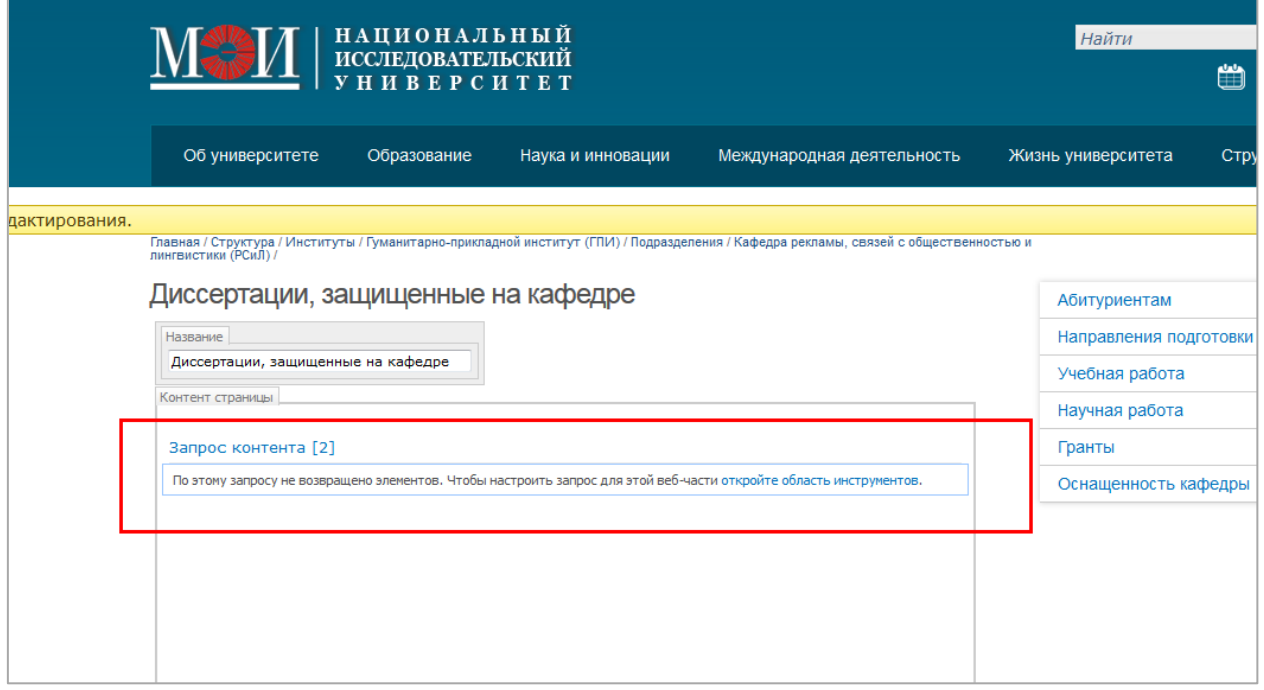

«Запрос контента» отвечает за вывод информации из списков

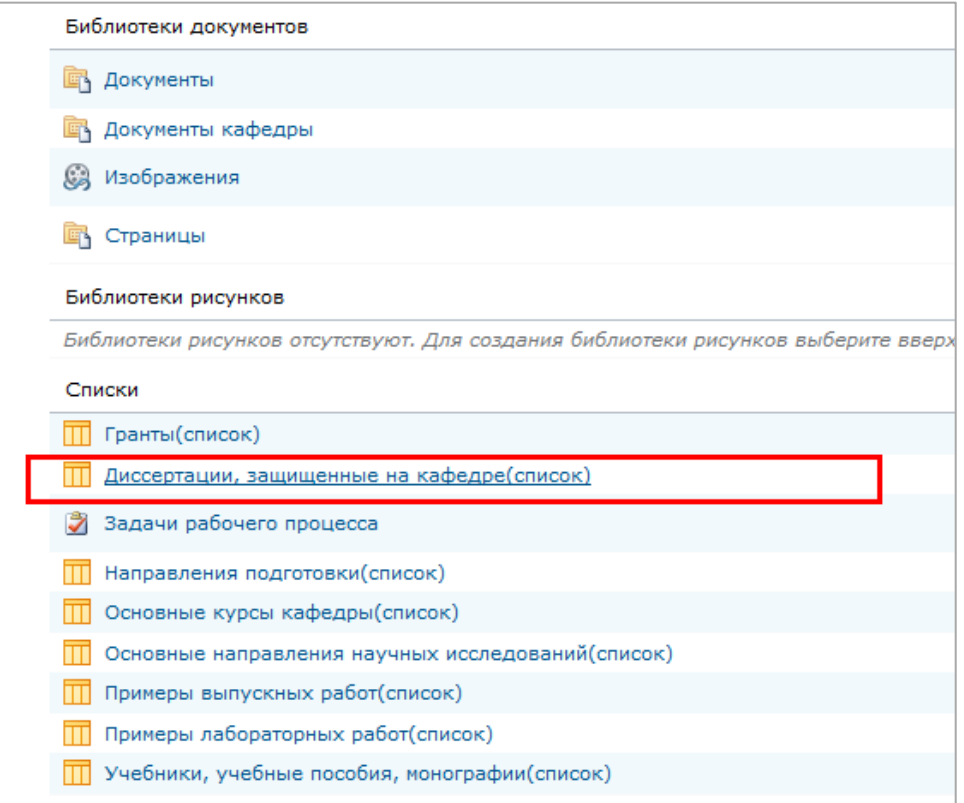